Oracle Financial Services Compliance Regulatory Reporting **Administration Guide Canada STR**

*Release 8.0.5.0.0 October 2017*

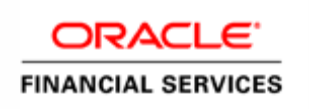

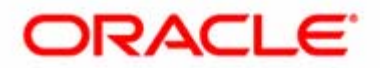

Oracle Financial Services Compliance Regulatory Reporting **Administration Guide Canada STR**

*Release 8.0.5.0.0 October 2017* 

Part Number: E86129-01

Oracle Financial Services Software, Inc. 1900 Oracle Way Reston, VA 20190

Part Number: E70640-01 First Edition (April 2017)

#### **Copyright © 2017 Oracle and/or its affiliates. All rights reserved.**

Printed in U.S.A. No part of this publication may be reproduced, stored in a retrieval system, or transmitted in any form or by any means, electronic, mechanical, photocopying, recording, or otherwise without the prior written permission.

#### **Trademarks**

Oracle is a registered trademark of Oracle Corporation and/or its affiliates. Other names may be trademarks of their respective owners.

Oracle Financial Services Software, Inc. 1900 Oracle Way Reston, VA 20190 *Phone:* (703) 478-9000 *Fax:* (703) 318-6340 *Internet*: [www.oracle.com/financialservices](http://www.oracle.com/financial_services)

## **Contents**

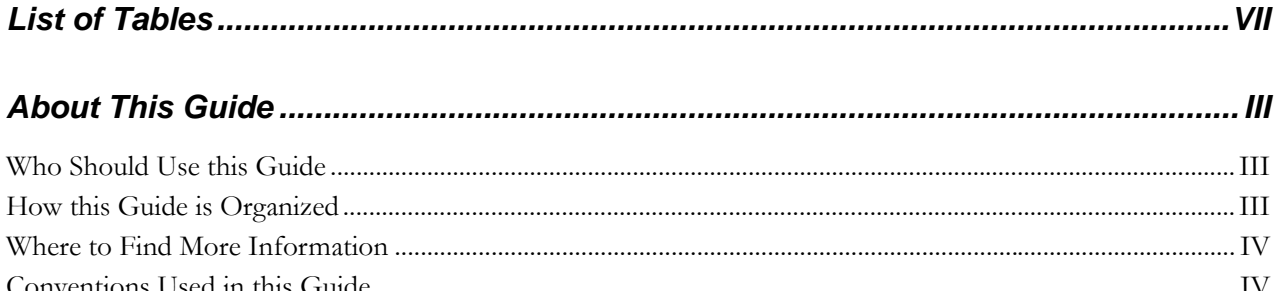

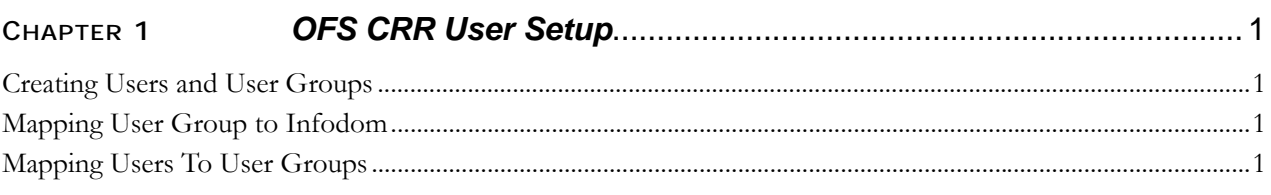

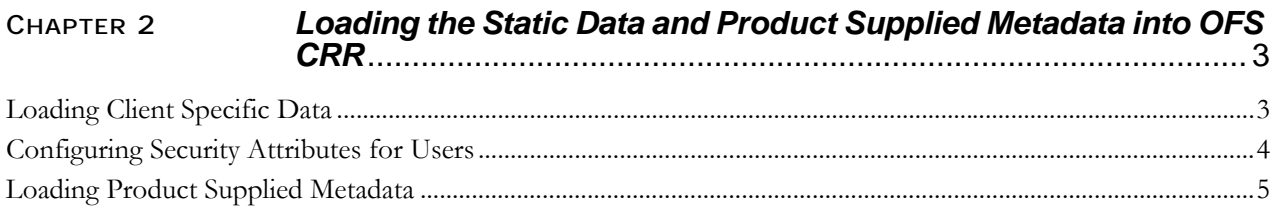

#### Integrating OFS CRR Application with Multiple AML Systems... 7 CHAPTER 3

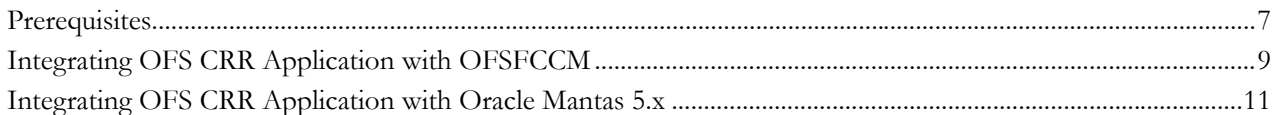

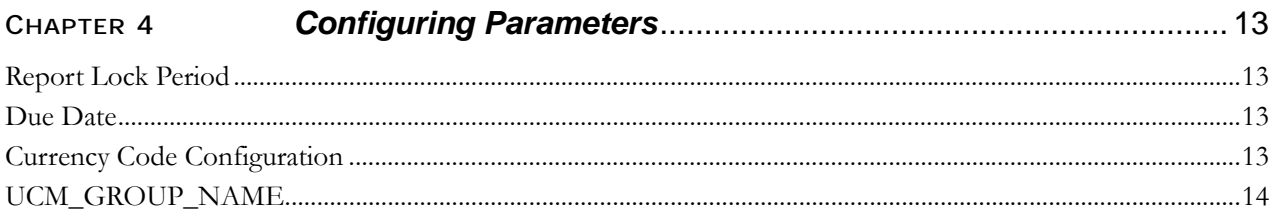

**Contents**

## **List of Tables**

<span id="page-6-0"></span>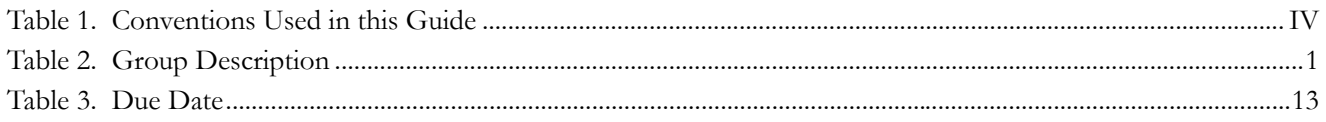

**List of Tables**

# <span id="page-8-0"></span>*About This Guide*

This guide provides comprehensive instructions to perform administration activities to configure the Oracle Financial Services Compliance Regulatory Reporting (herein referred to as OFS CRR).

This chapter focuses on the following topics:

- [Who Should Use this Guide](#page-8-1)
- [How this Guide is Organized](#page-8-2)
- [Where to Find More Information](#page-9-0)
- [Conventions Used in this Guide](#page-9-1)

## <span id="page-8-1"></span>*Who Should Use this Guide*

The *Oracle Financial Services Compliance Regulatory Reporting Administration Guide* is designed for use by Oracle Financial Services administration users. Their roles and responsibilities, as they operate within the OFS CRR application, include the following:

 **System Administrator**: This user configures, maintains, and adjusts the system and is usually an employee of a specific Oracle Financial Services client. The System Administrator maintains user accounts and roles, archives data, and loads data feeds.

## <span id="page-8-2"></span>*How this Guide is Organized*

The *Oracle Financial Services Compliance Regulatory Reporting Administration Guide*, includes the following topics:

- Chapter 1, *[OFS CRR User Setup](#page-10-5)*, describes the steps involved in user creation.
- Chapter 2, *[Loading the Static Data and Product Supplied Metadata into OFS CRR](#page-12-2)*, explains the steps involved in loading static data.
- Chapter 3, *[Integrating OFS CRR Application with Multiple AML Systems](#page-16-2)*, explains the steps involved in integration of RR application with OFSFCCM / Oracle Mantas 5.x application.
- Chapter 4, *[Configuring Parameters](#page-22-5)*, explains the steps to configure the report lock time period, due date, and currency code parameters.

### <span id="page-9-0"></span>*Where to Find More Information*

For more information on OFS CRR, refer to the following documents in [OTN:](http://docs.oracle.com/cd/E60570_01/homepage.htm)

- *Oracle Financial Services Compliance Regulatory Reporting Installation Guide*
- *Oracle Financial Services Compliance Regulatory Reporting Data Model Reference Guide*
- *Oracle Financial Services Compliance Regulatory Reporting Release Notes*
- *Oracle Financial Services Compliance Regulatory Reporting Canada Suspicious Transaction Report User Guide*
- *Oracle Financial Services Compliance Regulatory Reporting Web Services Guide*
- *Oracle Financial Services Compliance Regulatory Reporting ReadMe*

To find additional information about how Oracle Financial Services solves real business problems, see our website at [www.oracle.com/financialservices.](http://www.oracle.com/financialservices)

### <span id="page-9-1"></span>*Conventions Used in this Guide*

[Table 1](#page-9-2) lists the conventions used in this guide.

#### <span id="page-9-2"></span>**Table 1. Conventions Used in this Guide**

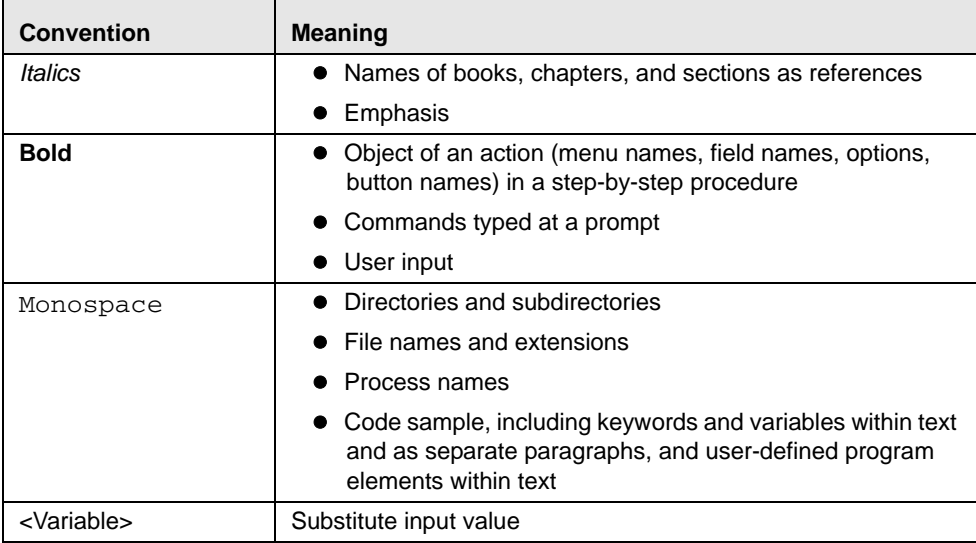

## <span id="page-10-5"></span><span id="page-10-0"></span>**CHAPTER 1** *OFS CRR User Setup*

This chapter describes how to provide access to users in the OFS CRR applications, through the user groups. This chapter includes the following topics:

- [Creating Users and User Groups](#page-10-1)
- [Mapping User Group to Infodom](#page-10-2)
- [Mapping Users To User Groups](#page-10-3)

## <span id="page-10-1"></span>*Creating Users and User Groups*

1. For creating users, refer to the *Oracle Financial Services Analytical Applications Infrastructure User Guide,* available in [OTN](http://docs.oracle.com/cd/E60058_01/homepage.htm)*.*

**Note:** If you are integrating OFS CRR with OFSFCCM, then do not create the OFS CRR administration user. The user mapped to the role of OFSFCCM administrator is automatically mapped to the role of OFSCRR administrator.

2. Once the users are created, map the users to the predefined user groups, which in turn map to a user role.

For more information about the above sections, refer *Oracle Financial Services AnalyticalApplications Infrastructure User Guide,* available in [OTN](http://docs.oracle.com/cd/E60058_01/homepage.htm)*.*

**Note:** While creating user groups manually using the SMS AAI interface, use the precedence range/values between 3001 to 3899.

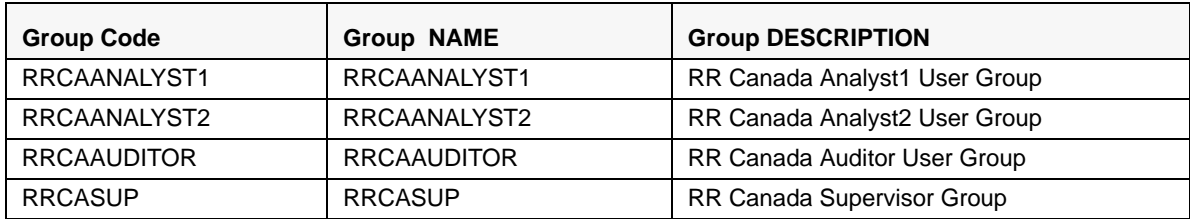

#### <span id="page-10-4"></span>**Table 2. Group Description**

### <span id="page-10-2"></span>*Mapping User Group to Infodom*

Map all RR user groups to the RR Infodom (Regulatory Reporting Information Domain). For how to map user groups to an infodom, refer to the *Oracle Financial Services Analytical Applications Infrastructure User Guide* available in [OTN](http://docs.oracle.com/cd/E60058_01/homepage.htm)*.*

## <span id="page-10-3"></span>*Mapping Users To User Groups*

To create the Regulatory Report Analyst1 user for Canada, map to the RRCAANALYST1. To create the Regulatory Report Analyst2 user for Canada, map to the RRCAANALYST2. To create the Regulatory Report Auditor user for Canada, map to the RRCAAUDITOR. To create the Regulatory Report Supervisor user for Canada, map to the RRCASUP.

## <span id="page-12-2"></span><span id="page-12-0"></span>**CHAPTER 2** *Loading the Static Data and Product Supplied Metadata into OFS CRR*

## <span id="page-12-1"></span>*Loading Client Specific Data*

- 1. To add client-specific security attributes to the OFS CRR system, navigate to <ftpshare path>/STAGE/Excelupload/Templates. The <ftpshare path> is the same path given in variable APP\_DRIVE\_TM while installing OFSAAI. For more information, refer to the *Oracle Financial Services Analytical Applications Infrastructure Installation and Configuration Guide* available in [OTN](http://docs.oracle.com/cd/E60058_01/homepage.htm)*.*
- 2. Download the following Excel sheets to the Windows machine from the path given in the previous step:
	- a. DIM\_DOMAIN1.xlsx
	- b. DIM\_DOMAIN2.xlsx
	- c. DIM\_DOMAIN3.xlsx
	- d. DIM\_DOMAIN4.xlsx
	- e. DIM\_DOMAIN5.xlsx
	- f. DIM\_REPORTING\_ENTITY\_LOC.xlsx
	- g. DIM\_REPORTING\_ENTITY\_DTLS.xlsx
	- h. DIM\_REPORTING\_PERSON.xlsx
	- i. MAP\_REPENTITYLOC\_REPTYPE.xlsx
	- j. MAP\_REPENTITY\_DTLS.xls
	- k. MAP\_REPPERSON.xls
	- l. DIM\_STATES.xlsx
- 3. Add data in each Excel sheet as per your report requirement by referring to the *Oracle Financial Services Data Model Reference Guide.*
	- a. DIM\_DOMAIN1.xlsx must be filled with Jurisdictions which are available in OFSFCCM. For more information refer to section, *Security Attribute1 Static Information* in the *Oracle Financial Services Data Model Reference Guide.*
	- b. DIM\_DOMAIN2.xlsx must be filled with Business Domains which are available in OFSFCCM. For more information refer to section, *Security Attribute2 Static Information* in the O*racle Financial Services Data Model Reference Guide.*
	- c. DIM\_DOMAIN3.xlsx must be filled with Case Type and Case SubType which are available in OFSFCCM. For more information refer to section, Security Attribute3 Static Information in the *Oracle Financial Services Data Model Reference Guide.*
	- d. DIM\_DOMAIN4.xlsx must be filled with Organizations which are available in OFSFCCM. For more information refer to section, Security Attribute4 Static Information in the *Oracle Financial Services Data Model Reference Guide.*
	- e. DIM\_DOMAIN5.xlsx must be filled with Scenario Classes which are available in OFSFCCM. For more information refer to section, Security Attribute5 Static Information in the *Oracle Financial Services Data Model Reference Guide.*
- f. DIM\_REPORTING\_ENTITY\_LOC.xlsx, for more information, refer to section Reporting Entity Location in *Oracle Financial Services Data Model Reference Guide*.
- g. DIM\_REPORTING\_ENTITY\_DTLS.xlsx, for more information, refer to section Reporting Entity Details in *Oracle Financial Services Data Model Reference Guide*.
- h. DIM\_REPORTING\_PERSON.xlsx,for more information, refer to section Reporting Person Information in *Oracle Financial Services Data Model Reference Guide*.
- i. DIM\_STATES.xlsx,for more information, refer to section State Information in *Oracle Financial Services Data Model Reference Guide*.
- 4. Login to OFS CRR as Admin user created in the previous section.
- 5. Navigate to Unified Metadata Manager > Data Entry Forms and Queries > Excel Upload. The Excel Upload page is displayed.

**Note:** After logging into the application, make sure the OFS CRR application Information Domain is selected from the drop-down list at the left hand corner of the page.

- 6. Click **Browse** under Excel File to Upload.
- 7. Select the Excel sheet.
- 8. Click the Arrow button next to Browse.
- 9. Preview the data created under the Preview section.
- 10. In the Excel Entity Mappings section, click the Arrow.
- 11. Select the table name with the same name as that of the Excel sheet.
- 12. Click **Upload**. The following message is displayed: *Successfully uploaded data*
- 13. Click **OK**.

**Note:** Scan the web application server log for any errors after uploading each Excel sheet. For example, for Oracle Weblogic, the web application server log is wls.out, for Websphere, the web application server log is Systemout.log and Systemerr.log.

14. Close the Excel Upload page.

## <span id="page-13-0"></span>*Configuring Security Attributes for Users*

1. If OFS CRR is installed on top of OFSFCCM, click **FCCM**. Navigate to Administration menu > User Administration > Regulatory Report User's Attribute Administration. A new page displays a drop-down list containing the OFS CRR users created in the previous section.

#### OR

If OFS CRR is installed as a standalone application, click **Administration**. A new page displays a drop-down list containing the OFS CRR users created in the previous section.

- 2. Assign attributes to each user from the drop-down list.
- 3. Close the Regulatory Report User's Attribute Administration screen.
- 4. Logout from the OFS CRR application.
- 5. Login with each created user in OFS CRR. The Password Reset page opens when the user logs in for the first time immediately after the creation, or every time that the SYSADMN user resets the password for various reasons, such as when the user forgets the password or when the password is locked.
- 6. Reset the password. The OFS CRR application login page displays.

**Note:** You must log into the application using the new password.

7. If OFS CRR is installed on top of OFSFCCM, click **FCCM.** The OFS CRR application page displays.

OR

If OFS CRR is installed as a standalone application, click **Canada STR**. The OFS CRR application page displays.

**Note:** Follow these steps whenever a new user is added or modified (for User Details, User Group mapping, Roles mapping, Security Attribute mapping, and Password Change) in the OFS CRR application.

### <span id="page-14-0"></span>*Loading Product Supplied Metadata*

Follow these steps to configure the database:

**Note:** The following steps are not required if you already have the OFSFCCM application installed.

1. Add the meta data in the database by following these steps:

**Note:** The following steps can be followed if OFSBDF is installed. If OFSBDF is not installed or OFS CRR is installed as a standalone then run these sql's manually in RR Atomic schema.

2. Copy the following files from the ProductSuppliedMetadata folder under the Installer Kit to <OFSBDF\_HOME>/database/db\_tools/bin

#### **For Canada STR**

AtomicCASTR.sql and AtomicCASTR.cfg

**For Indonesia STR**

AtomicIDSTR.sql and AtomicIDSTR.cfg

**For KCB STR**

AtomicKCBSTR.sql and AtomicKCBSTR.cfg

**For Egypt STR** AtomicEgyptSTR.sql and AtomicEgyptSTR.cfg

### **For Bahamas STR**

AtomicBahamasSTR.sql and AtomicBahamasSTR.cfg

**For Pakistan STR** AtomicPakistanSTR.sql and AtomicPakistanSTR.cfg

**For New Zealand STR**

AtomicNewZealandSTR.sql and AtomicNewZealandSTR.cfg

#### **For Kenyan STR**

Copy the below files from the ProductSuppliedMetadata folder under patch 2.5.1.0.0 AtomicKenyaSTR.sql and AtomicKenyaSTR.cfg

a. Add rrs to variable dbscript.execution.users available in <OFSBDF\_HOME>/database/db\_tools/mantas\_cfg/install.cfg

#### **For example:**

dbscript.execution.users=(system|business|mantas|market|miner|ingest|report|kdd\_alt io|kdd|algorithms|case|rrs)

b. Add the following variables in <OFSBDF\_HOME>/database/db\_tools/mantas\_cfg/db\_variables.cfg

rrs=<OFS CRR Atomic Schema User Name>, Refer place holder ##RRS\_ATOMIC\_USER## in GRC\_InstallConfig.xml

RRSINFODOM=<OFS CRR Information Domain Name> , Refer place holder ##INFODOM\_1##in GRC\_InstallConfig.xml

RRSEGMENT=<OFS CRR Segment Name>, Refer place holder ##SEGMENT\_1## in GRC\_InstallConfig.xml

c. Execute the following command:

<OFSBDF\_HOME>/database/db\_tools/bin/run\_dbbuilder\_utility.sh <the appropriate \*.cfg file from step a>

- d. Enter the password of the OFS CRR atomic schema user password when it prompts.
- e. Check the <OFSBDF\_HOME>/database/db\_tools/logs/db\_builder.log for any error in execution.

# <span id="page-16-2"></span><span id="page-16-0"></span>**CHAPTER 3** *Integrating OFS CRR Application with Multiple AML Systems*

## <span id="page-16-1"></span>*Prerequisites*

This section explains the prerequisites to be added in the web.  $xml$  if it is a standalone application. The following figure shows the web.xml files before entering axis servelet.

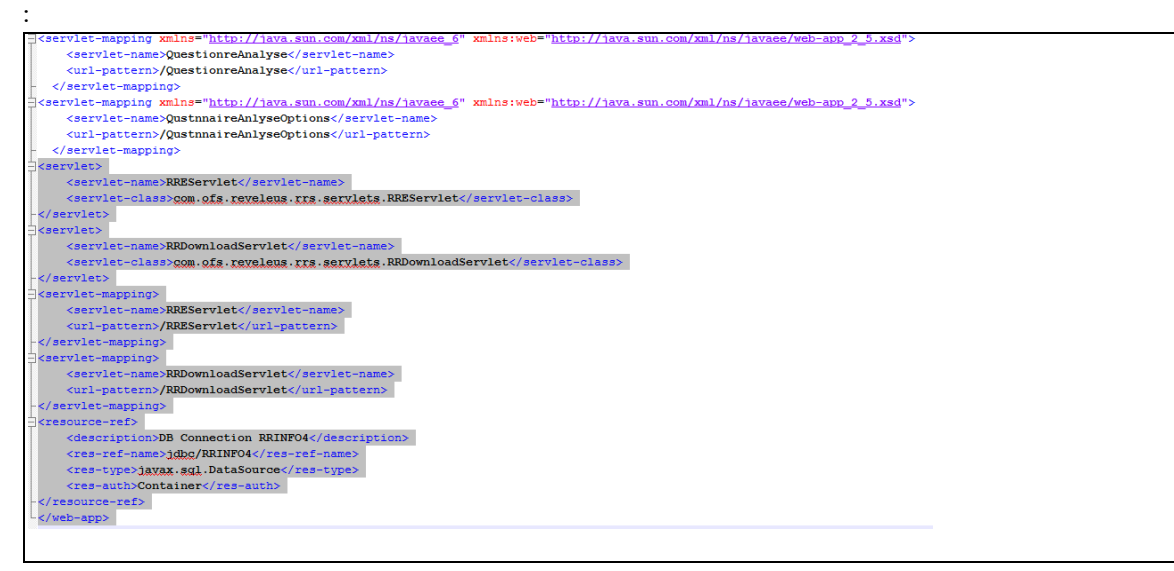

Add the following entries:

```
<servlet> 
<servlet-name>AdminServlet</servlet-name> 
<!-- <display-name>Axis Admin Servlet</display-name> --> 
<servlet-class>org.apache.axis.transport.http.AdminServlet</servlet-class> 
</servlet> 
<servlet> 
<servlet-name>AxisServlet</servlet-name> 
<!-- <display-name>Apache-Axis Servlet</display-name> --> 
<servlet-class>org.apache.axis.transport.http.AxisServlet</servlet-class> 
</servlet>
```

```
</servlet>
<servlet>
<servlet-name>AdminServlet</servlet-name>
<!-- <display-name>Axis Admin Servlet</display-name> -->
<servlet-class>org.apache.axis.transport.http.AdminServlet</servlet-class>
</servlet>
<servlet>
<servlet-name>AxisServlet</servlet-name>
<!-- <display-name>Apache-Axis Sexxlet</display-name> -->
<servlet-class>org.apache.axis.transport.http.AxisServlet</servlet-class>
</servlet>
<servlet-mapping>
```

```
<servlet-name>AxisServlet</servlet-name> 
<url-pattern>/servlet/AxisServlet</url-pattern> 
</servlet-mapping> 
<servlet-mapping> 
<servlet-name>AxisServlet</servlet-name> 
<url-pattern>*.jws</url-pattern> 
</servlet-mapping> 
<servlet-mapping> 
<servlet-name>AxisServlet</servlet-name> 
<url-pattern>/services/*</url-pattern> 
</servlet-mapping>
```

```
</servlet-mapping>
<servlet-mapping>
<servlet-name>AxisServlet</servlet-name>
<url-pattern>/servlet/AxisServlet</url-pattern>
</servlet-mapping>
<servlet-mapping>
<servlet-name>AxisServlet</servlet-name>
<url-pattern>*.jwg</url-pattern>
</servlet-mapping>
<servlet-mapping>
<servlet-name>AxisServlet</servlet-name>
<url-pattern>/services/*</url-pattern>
</servlet-mapping>
```
The following screenshots shows the web.xml files after entering the axis servelet entries:

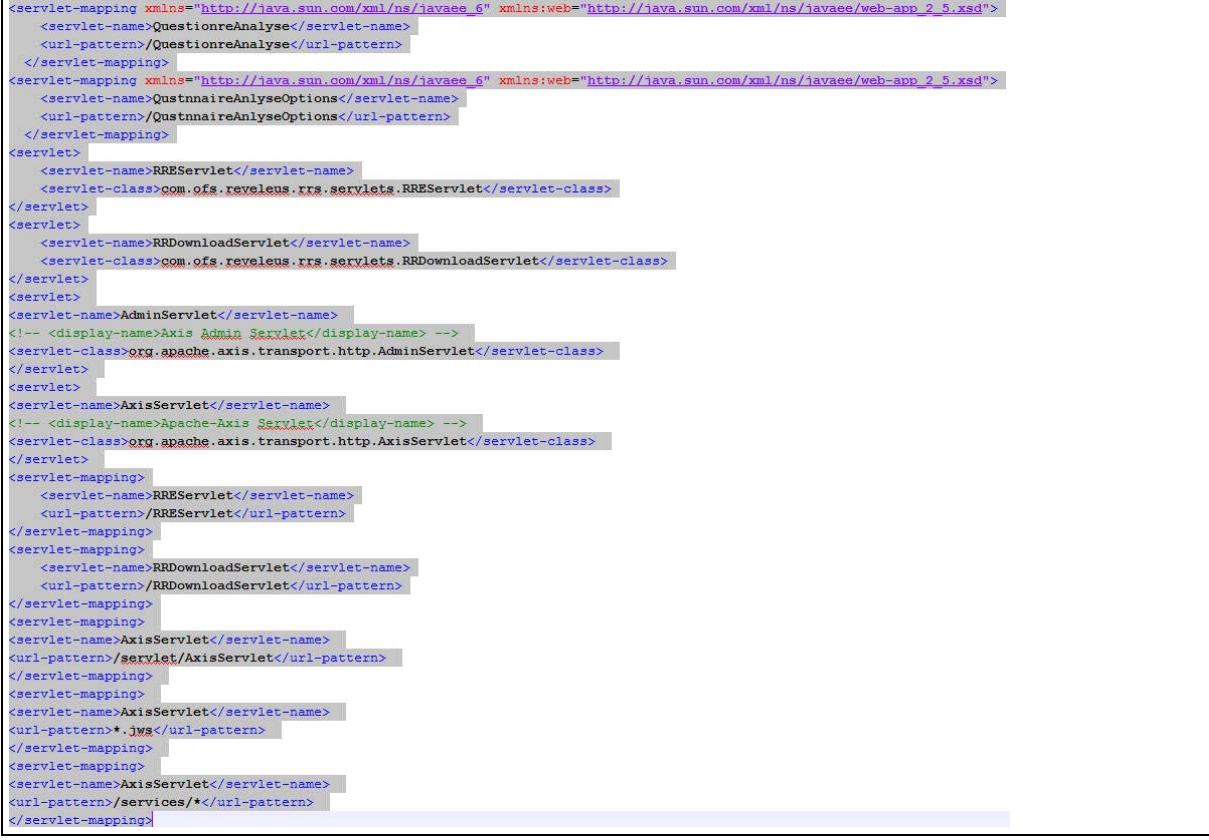

The entries need to be made in the following locations:

- <>FIC\_WEB\_HOME)/webroot/WEB-INF/web.xml
- <Deployed Area>/profile.ear/profile.war/WEB-INF/web.xml
- If the server is Websphere, then the same entries need to be added in the following location:
	- <>FIC\_WEB\_HOME)/webroot/WEB-INF/web.xml
	- <Deployed Area>/profile.ear/profile.war/WEB-INF/web.xml
	- /<Deployed Area>/profiles/Profile\_name/config/cells/<server>Node2Cell/applications/Profile\_name. ear/deployments/Profile\_name/Profile\_name.war/WEB-INF/web.xml

## <span id="page-18-0"></span>*Integrating OFS CRR Application with OFSFCCM*

OFSFCCM or Oracle Mantas 5.x can be integrated with OFS CRR to post alerts or cases to generate reports with Webservice Calls. To know more about Webservices, refer *Oracle Financial Services Webservices Guide*. Both OFSFCCM/Oracle Mantas 5.x and OFS CRR application must be configured to use this webservice. This is an optional configuration and is required only when you want to integrate OFS CRR with OFSFCCM/Oracle Mantas 5.x.

1. For OFS CRR:

The OFS CRR application's Webservice is already configured with a default user name and password. This default password must be reset before performing the OFS CRR and OFSFCCM/Oracle Mantas 5.x integration. This step is mandatory from security aspect.

- a. To update password, follow these steps:
	- i. Log in as Administrator user.
	- ii. Navigate to **Administration > Web Service Configuration > Regulatory Report Web Service**.
	- iii. Enter the User ID as rruser. Do not add any other user name.
	- iv. Enter the desired password.
	- v. Click **Save**.
- 2. For OFSFCCM:
	- a. Login to the OFSFCCM application as Administration User.
	- b. Navigate to FCCM > Administration > Manage Parameters > Manage Common Parameters.
	- c. Select **Deployment Based** in the Parameter Category drop-down list.
	- d. Select **Regulatory Report Solution Web Service** from the Parameter Name drop-down list.
	- e. Set Parameter Value text box = Y.
	- f. Update the OFS CRR web service URL by setting Attribute 3 Value:  $=$  <0FS CRR URL>/services/InitiateRequest.
	- g. Click **Save**.
	- h. To update OFS CRR Webservice password in OFSFCCM, Navigate to FCCM > Administration > Web Service Configuration > Common Web Service
	- i. Enter the same password set in OFS CRR side in *Enter Password for Web Service* text box and click **Encrypt**.
	- j. Logout from the application.

## <span id="page-20-0"></span>*Integrating OFS CRR Application with Oracle Mantas 5.x*

- 1. For Oracle Mantas 5.x
	- a. Update the variables in <Oracle Mantas

Home>/alert\_management/alert\_mgmt/WEB-INF/classes/conf/mantas\_cfg/install.cfg as follows #RRS Web Service parameters rrs.userid=rruser rrs.password= <Encrypt the same password given in step 1 using Change Password Utility of Oracle Mantas 5.x> rrs.service.url=<OFS CRR URL>/services/InitiateRequest rrs.version=2.5

then recreate the war file and deploy in the web application server.

b. By default, OFS CRR Web Service is configured to capture data coming from OFSFCCM. If OFS CRR is to be configured to accept data from Oracle Mantas 5.x, then execute the following SQL using OFS CRR atomic schema user:

UPDATE SETUP\_WEBSERVICE\_CONFIG SET V\_WEB\_SERIVICE\_URL ='<Mantas 5.x URL>/services/RRSUpdateService ' WHERE V\_SOURCE\_NAME = 'MANTAS'COMMIT;

**Note**: The above highlighted placeholder needs to be updated with the mantas URL.

c. For disabling or enabling the feedback to Mantas, execute the following SQL using OFS CRR atomic schema user:

UPDATE SETUP\_WEBSERVICE\_CONFIG T SET T.F\_ENABLE\_FLAG ='<N or Y>' WHERE T.V\_SOURCE\_NAME = 'MANTAS'COMMIT;

To enable feedback, value must be 'Y' and for disabling feedback, it should be 'N'.

## <span id="page-22-5"></span><span id="page-22-0"></span>**CHAPTER 4** *Configuring Parameters*

## <span id="page-22-1"></span>*Report Lock Period*

If any user forgets to logoff from the OFS CRR application or if the OFS CRR screen is closed while accessing a report, the report gets locked for a pre configured duration. By default, the duration is 60 minutes. This duration can be altered as per your requirement.

Execute the following SQL using OFS CRR atomic schema user: UPDATE APPLN\_PARAMETERS SET V\_ATTRIBUTE\_VALUE1= '<DURATION IN MINUTES>' WHERE V\_ATTRIBUTE\_NAME1= 'LOCK PERIOD IN MINUTES'; COMMIT;

## <span id="page-22-2"></span>*Due Date*

The due date is set to N days from the date the request is sent from Alert Management/Case Management to RR, where N is a configurable number of days. The N days filing time should exclude both holidays and weekends, that is, it refers specifically to business days. Due date can be modified by any user, based on the configurability as mentioned in the following table.

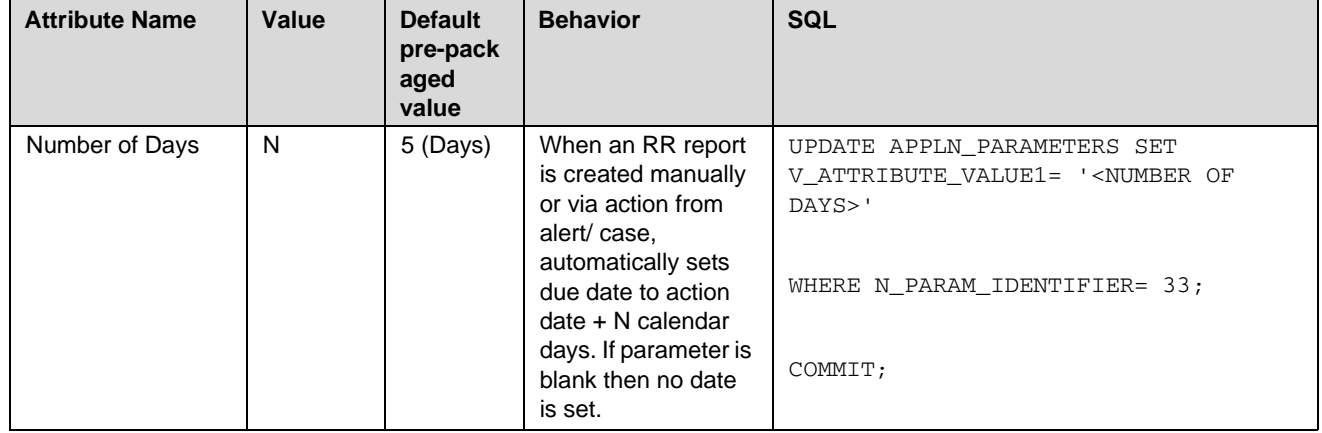

### <span id="page-22-4"></span>**Table 3. Due Date**

## <span id="page-22-3"></span>*Currency Code Configuration*

This field is used to set a currency code for the template.

```
UPDATE APPLN_PARAMETERS SET V_ATTRIBUTE_VALUE1= '<CURRENCY_CODE>'WHERE N_PARAM_IDENTIFIER= 
37;COMMIT;
```
## <span id="page-23-0"></span>*UCM\_GROUP\_NAME*

When you attach a report to the regulatory report, the group code configured in the UCM\_GROUP\_NAME parameter of the configuration table of AAI is validated. This parameter contains the value of a valid group name that appears during the AAI installation and is mapped to the business user performing the action. You can get the value for this parameter by executing the following query in the configuration schema of the AAI application:

select PARAMVALUE from configuration where PARAMNAME='UCM\_GROUP\_NAME'

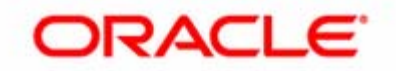